## **Чөлөөний хүсэлт гаргах**

Хүүхэд ямар нэг шалтгаанаар хичээлдээ явах боломжгүй болсон тохиолдолд эцэг эх өөрийн эрхээр системд нэвтэрч өдрөөр, хоногоор, сараар parent системийг ашиглан чөлөөний хүсэлт илгээж чөлөө авах боломжтой.

Эцэг эх системд дараах алхамчилсан зааврын дагуу чөлөөний хүсэлт илгээнэ.

- 1. Эцэг эх нэвтрэх нэр, нууц үгээр дараах линкээр нэвтрэн орно.
	- **https://parent.edu.mn**

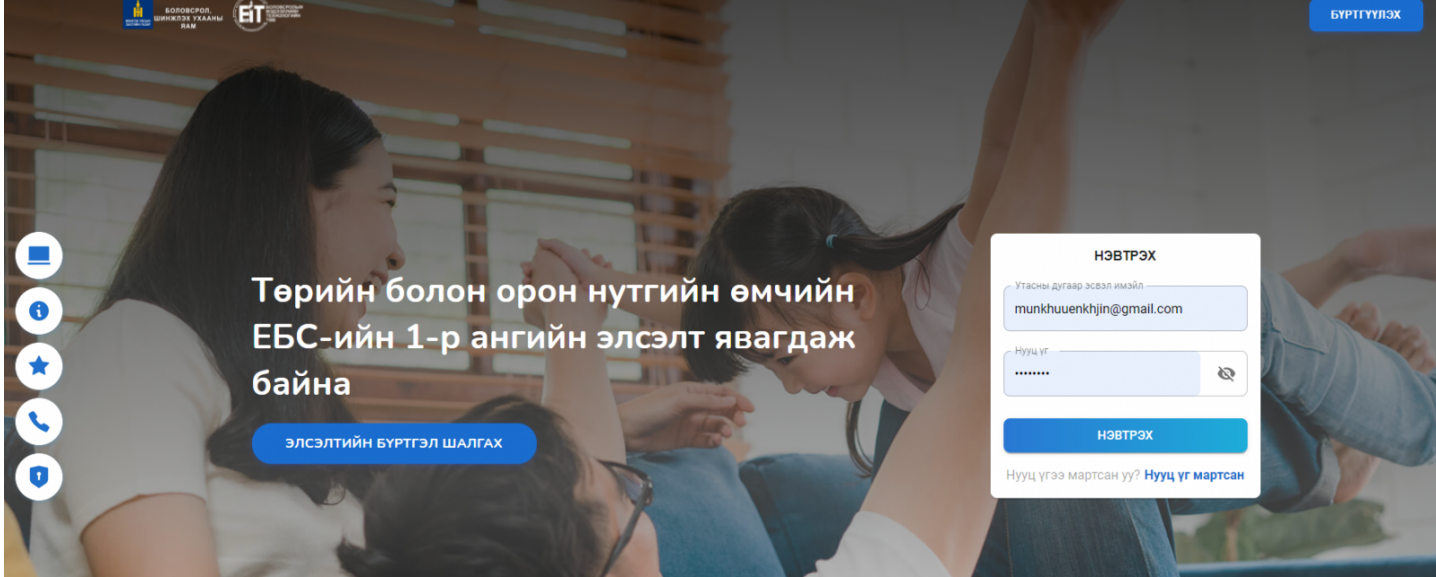

2. Эцэг эх системд нэвтрэхэд дараах байдлаар харагдах бөгөөд зүүн дээд буланд байрлах **хүүхэд сонгох** цэс рүү орж чөлөө авах гэж байгаа хүүхдээ сонгоно.

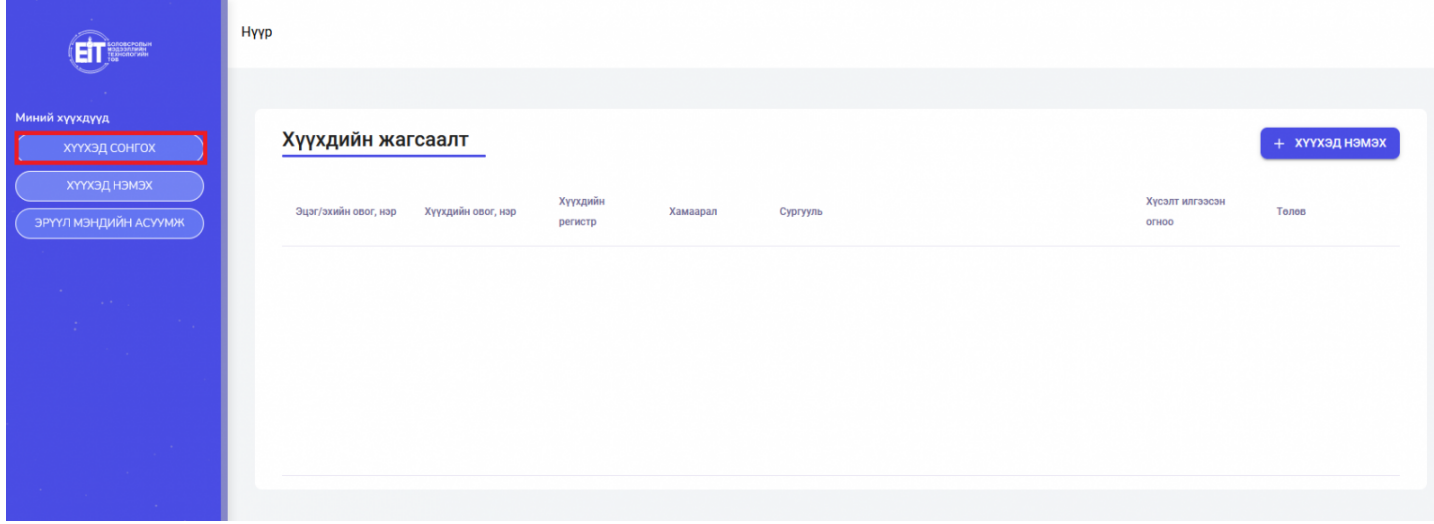

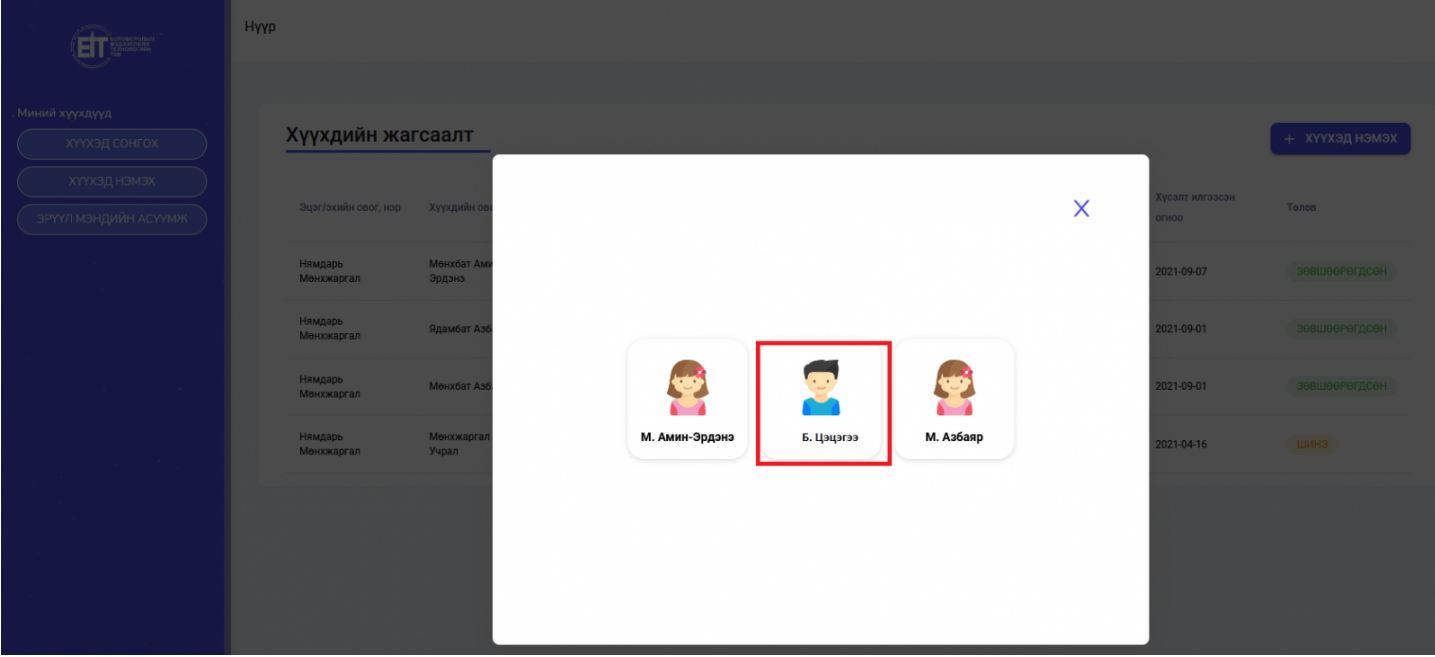

3. Сонгосон хүүхдийн талбар дараах байдлаар харагдах бөгөөд Сурагчийн хэсэг цэсний **чөлөө дэд** цэс рүү орж баруун дээд буланд байрлах

чөлөөний хүсэлт илгээх

товчийг дарж орно.

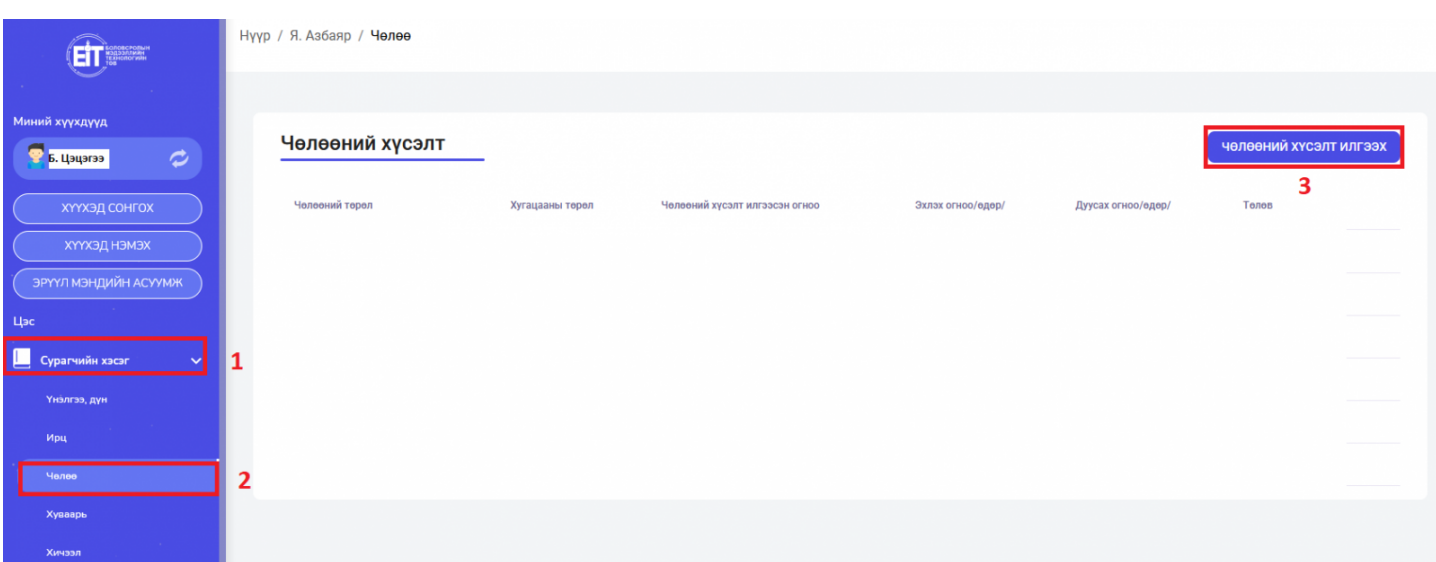

4. **Чөлөөний хүсэлт илгээх** хэсэг дараах байдлаар харагдана.

\* Чөлөөний төрөл, хугацаа, огноо, тайлбар хэсгийг бөглөж **илгээх** товч дарснаар таны хүсэлт илгээгдэнэ.

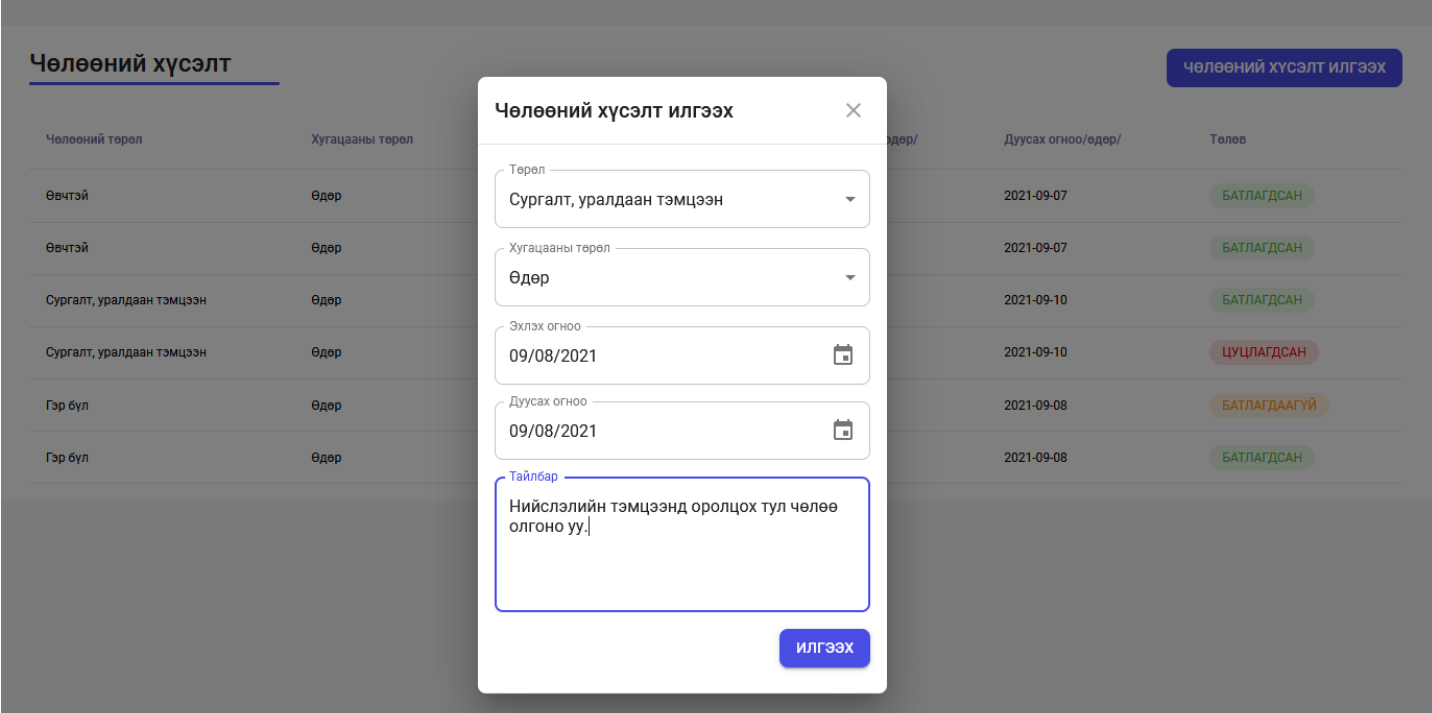

## 5. Эцэг эхийн **илгээсэн, батлагдсан** хүсэлтүүд сурагчийн хэсгийн чөлөө хэсэгт дараах байдлаар харагдана.

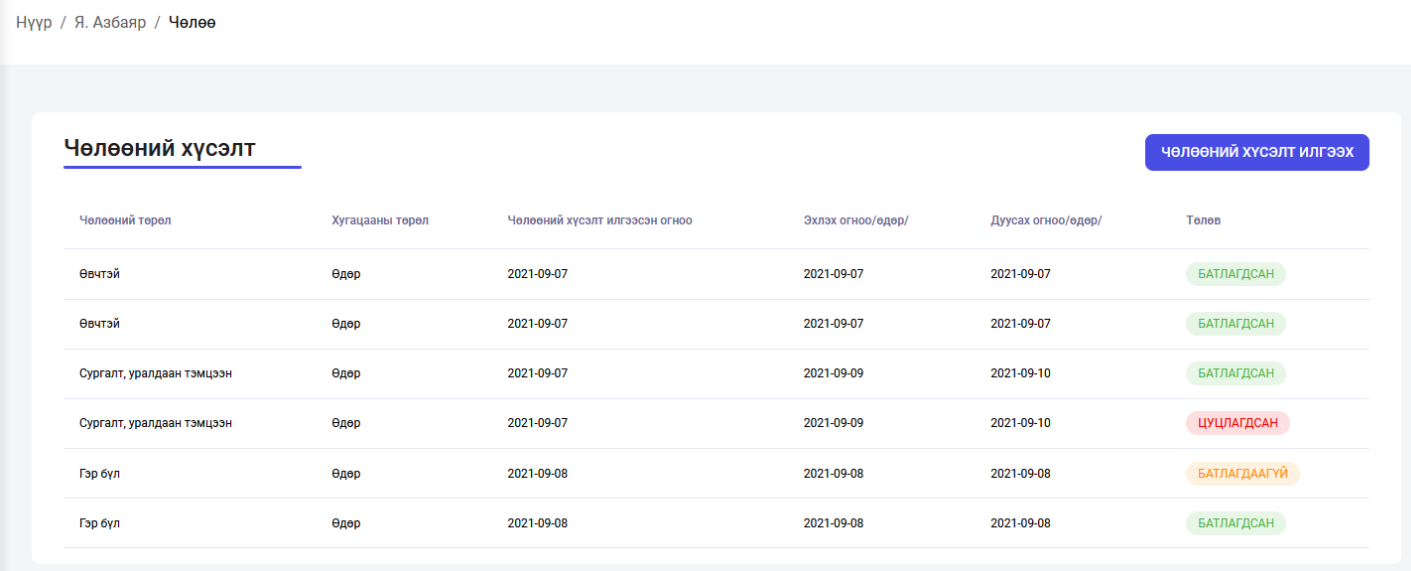